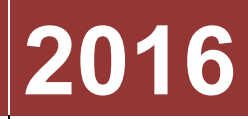

# Universidade Candido Mendes

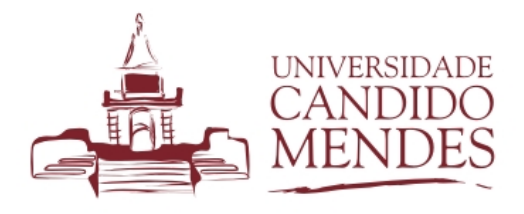

# **[MANUAL SIGU - MOBILE]**

Manual sobre o sistema mobile da Universidade Candido Mendes

# **1. INTRODUÇÃO**

A partir do semestre de 2016.2, a Universidade Candido Mendes está disponibilizando aos alunos a nova versão do sistema acadêmico otimizado para dispositivos móveis com diversas melhorias.

# **2. COMO ACESSAR O SISTEMA**

Para acessar o sistema, basta abrir o navegador do seu dispositivo móvel, ir até o *site* da Universidade Candido Mendes e clicar em área do aluno, ou acessar diretamente o endereço http://mobile.ucam-campos.br.

Ao visualizar a tela de *login* do sistema, autentique-se, utilizando seu CPF e sua senha.

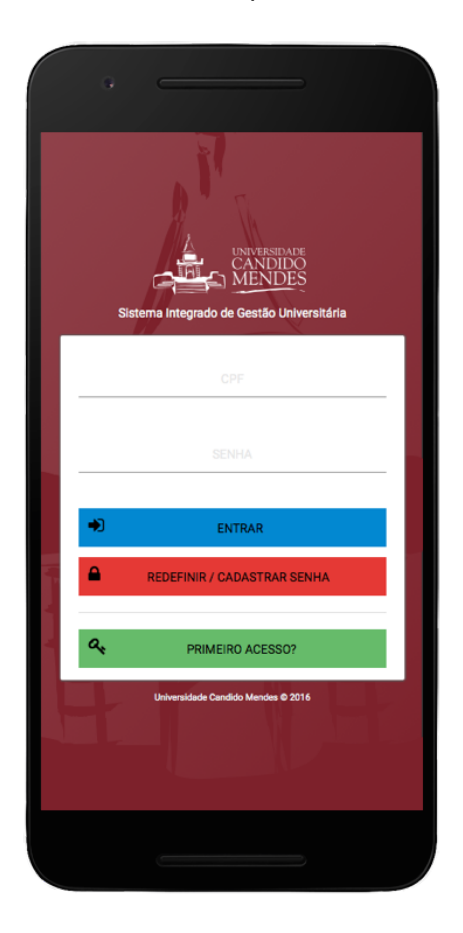

# **3. CARTEIRINHA DIGITAL**

Ao acessar o sistema, o(a) aluno(a) visualizará a sua carteirinha digital. A carteirinha digital poderá ser utilizada nos estabelecimentos onde a carteirinha física já é aceita, como cinemas, shoppings, áreas culturais entre outros. Ela também poderá ser utilizada na biblioteca da Instituição para registrar empréstimos.

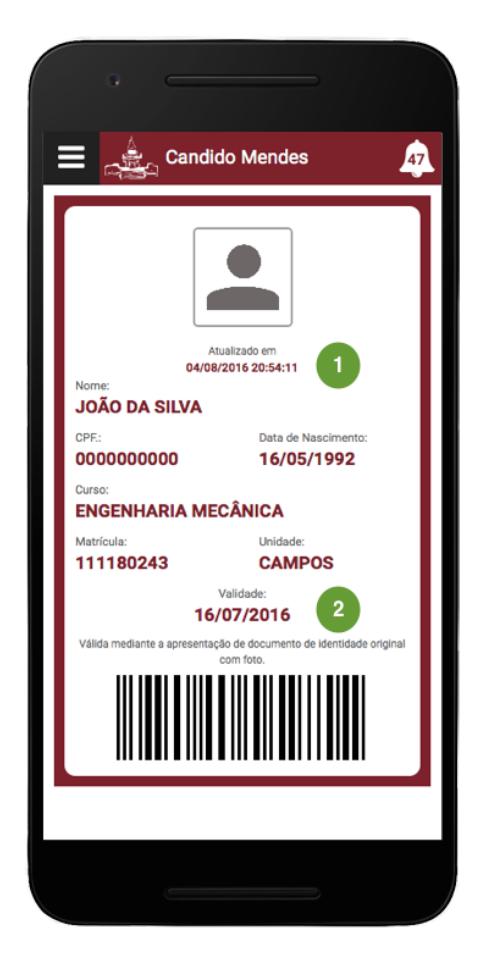

Ao visualizar a carteirinha digital, para checar a veracidade, o representante do estabelecimento deverá se atentar para dois pontos destacados na imagem acima, quais sejam:

- **1.** a data de atualização da informação da carteirinha. **Com o sistema aberto, essa informação é atualizada a cada 1 minuto automaticamente;**
- 2. a data de validade da carteirinha. Caso a data tenha expirado, a mesma não poderá ser aceita.

Caso o(a) aluno(a) não esteja matriculado(a) no semestre corrente ou não possua foto cadastrada em nosso sistema, não será possível utilizar a carteirinha digital.

# **4. VISÃO GERAL**

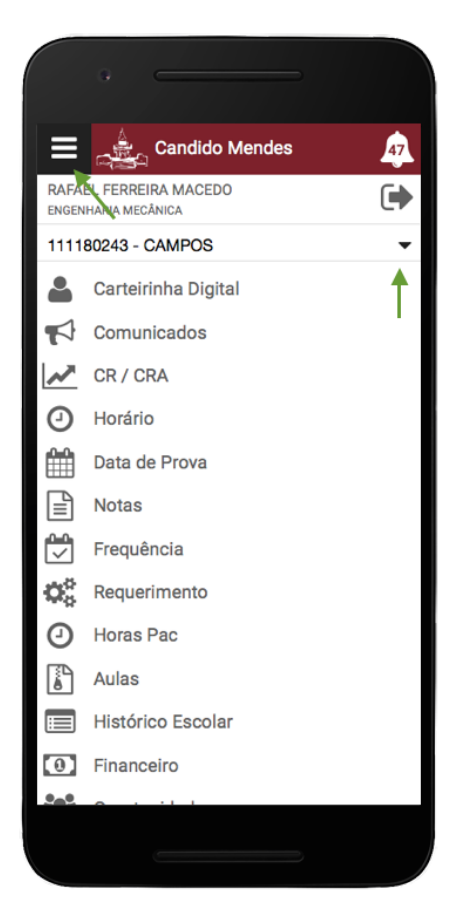

Após se autenticar no sistema, é possível visualizar todas as funcionalidades disponíveis, clicando no menu lateral disponível à esquerda.

Todas as funcionalidades disponíveis na versão desktop também estão presentes na versão mobile.

Agora é possível fazer requerimentos pelo celular, solicitar horas de atividades acadêmicas, consultar seu histórico escolar, consultar sua situação financeira, visualizar as oportunidades de estágio entre outros.

Caso o aluno possua mais de uma matrícula, também poderá clicar sobre a mesma e selecionar sobre qual deseja consultar as informações.

# **5. FUNCIONALIDADES BÁSICAS**

É possível consultar uma série de informações acadêmicas e financeiras apenas selecionando a opção correspondente no menu, são elas:

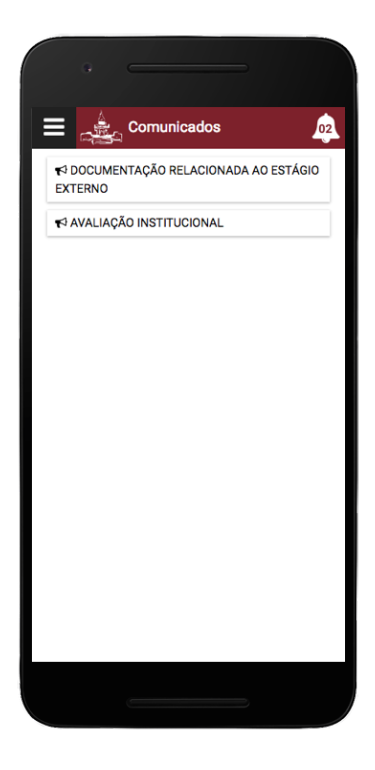

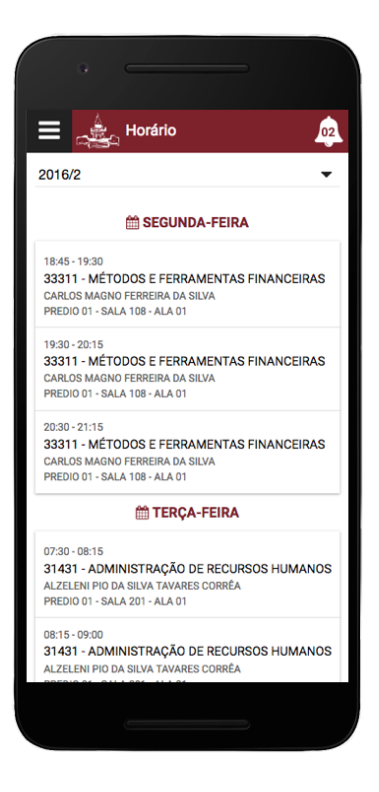

#### Consulta aos Comunicados Consulta ao CR e ao Aproveitamento

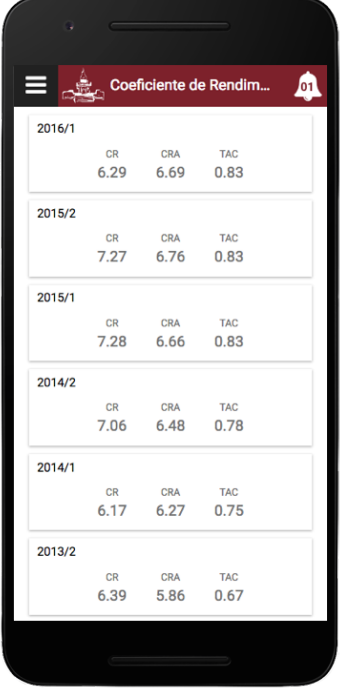

### Consulta aos Horários Consulta às Datas de Prova

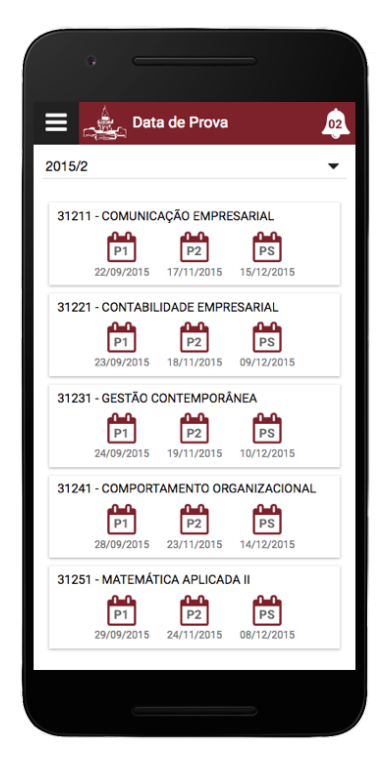

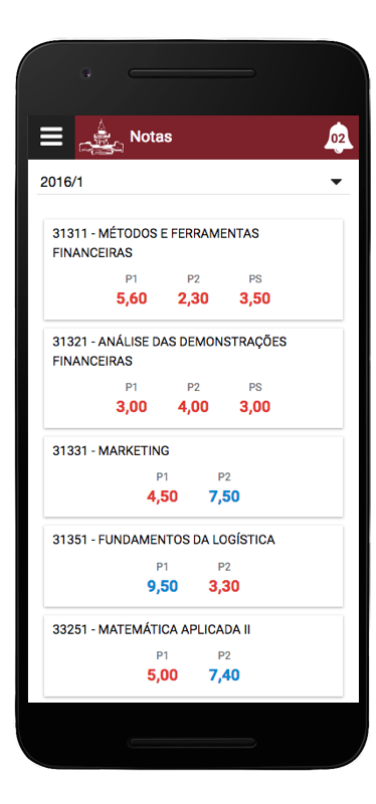

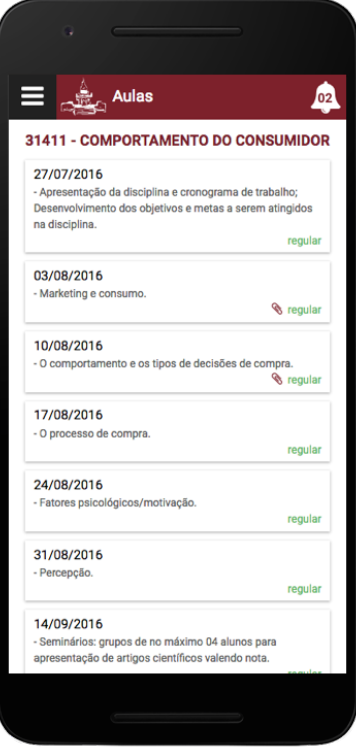

#### Consulta às Notas Consulta à Frequência

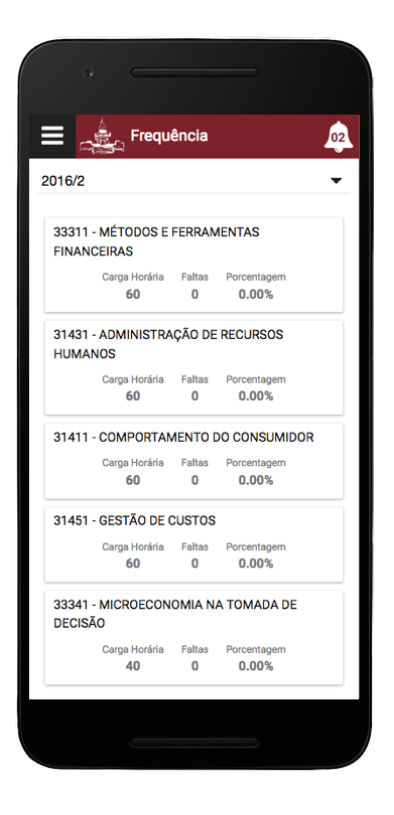

### Consulta às Aulas Consulta ao Histórico Escolar

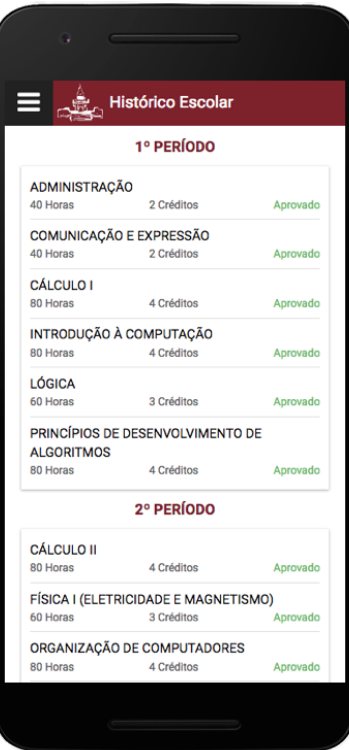

### Consulta à Situação Financeira

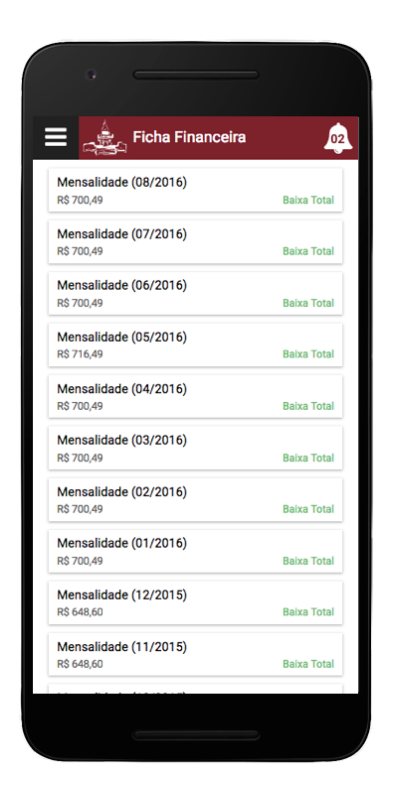

## **6. REQUERIMENTOS GERAIS**

É possível consultar os requerimentos efetuados bem como solicitar um novo requerimento. Para efetuar um novo requerimento, clique no ícone em formato de cruz e escolha o tipo de requerimento que deseja. Caso seu requerimento necessite de um anexo, há a opção de fazer o upload de um arquivo do seu dispositivo ou tirar uma foto e enviá-la como anexo.

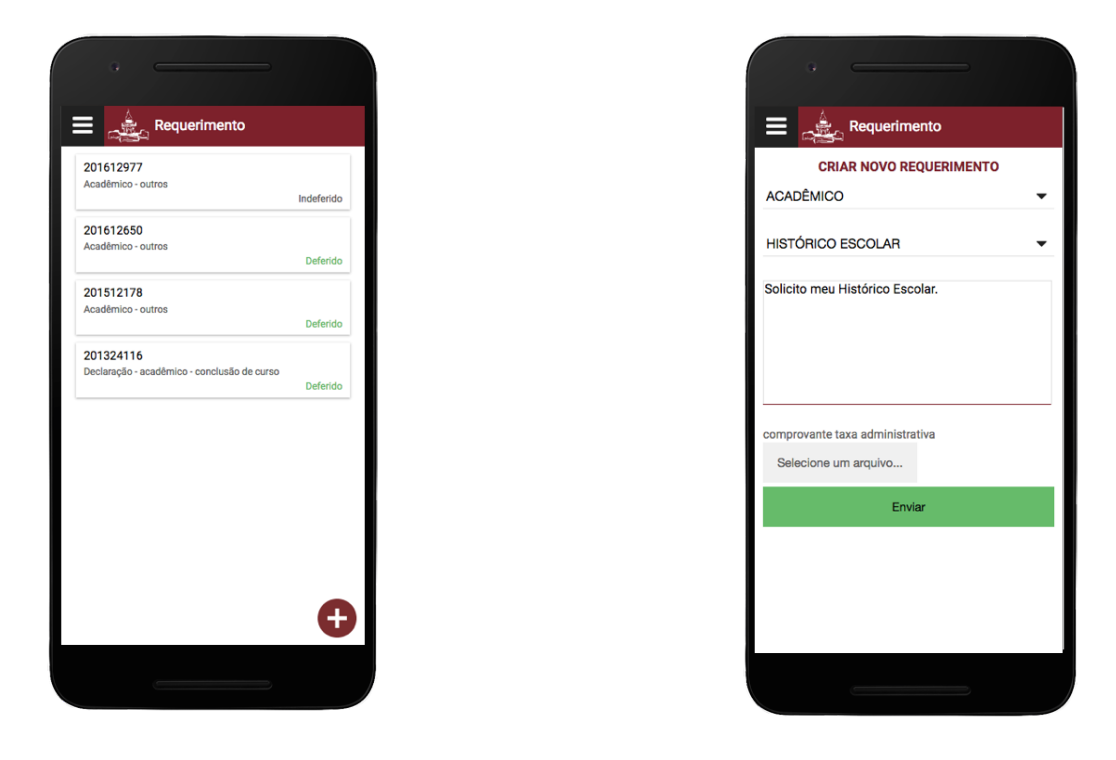

Universidade Candido Mendes - Campos Rua Anita Peçanha, 100 - Pq. São Caetano - Campos dos Goytacazes, RJ - CEP.: 28030-335 Tel.: 22 2726-2400 | Fax.: 22 2726-2400

# **7. HORAS PAC**

É possível consultar suas horas referentes às atividades acadêmicas bem como solicitar horas por meio de um requerimento. Para efetuar um novo requerimento, clique no ícone em formato de cruz, preencha a sua solicitação e anexe um comprovante, tirando uma foto do mesmo ou enviando um arquivo que já esteja em seu dispositivo.

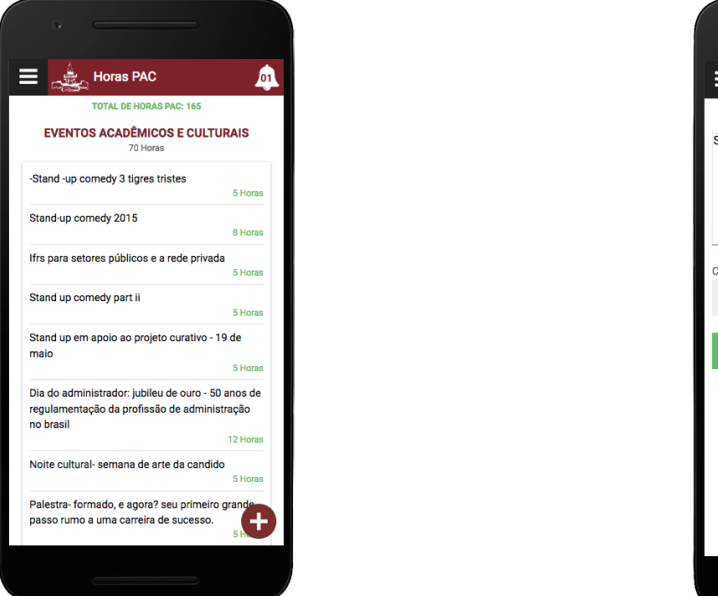

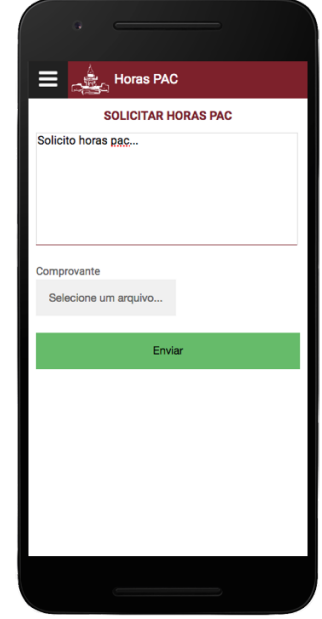

# **8. OPORTUNIDADES DE ESTÁGIO**

O(A) aluno(a) poderá consultar as oportunidades de estágio, se inscrever em uma oportunidade e consultar o andamento de sua inscrição. Ao visualizar uma nova oportunidade, clique sobre a mesma para visualizar os detalhes da vaga e se candidatar.

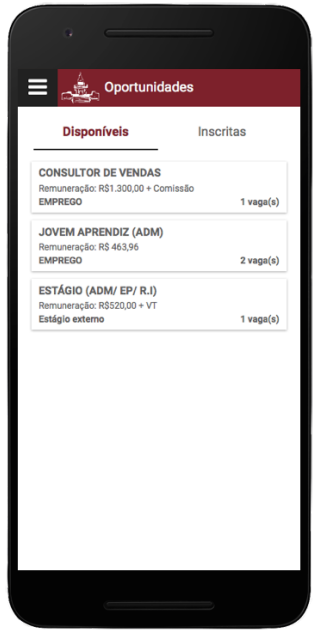

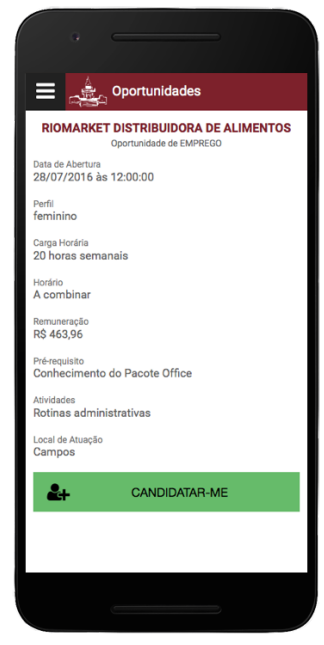

Universidade Candido Mendes - Campos Rua Anita Peçanha, 100 - Pq. São Caetano - Campos dos Goytacazes, RJ - CEP.: 28030-335 Tel.: 22 2726-2400 | Fax.: 22 2726-2400

# **9. COMO ADICIONAR O ÍCONE DO APP À SUA HOME SCREEN**

Para adicionar o ícone do *app* da Candido Mendes à *home screen* do seu dispositivo siga o passo a passo a seguir:

- 1 Clique no ícone de menu do navegador do seu dispositivo móvel.
- 2 Escolha a opção adicionar a tela inicial
- 3 Clique no ícone adicionado em sua *home screen*
- 4 Aguarde a exibição da tela de inicialização, após isso será exibida a tela de *login*.

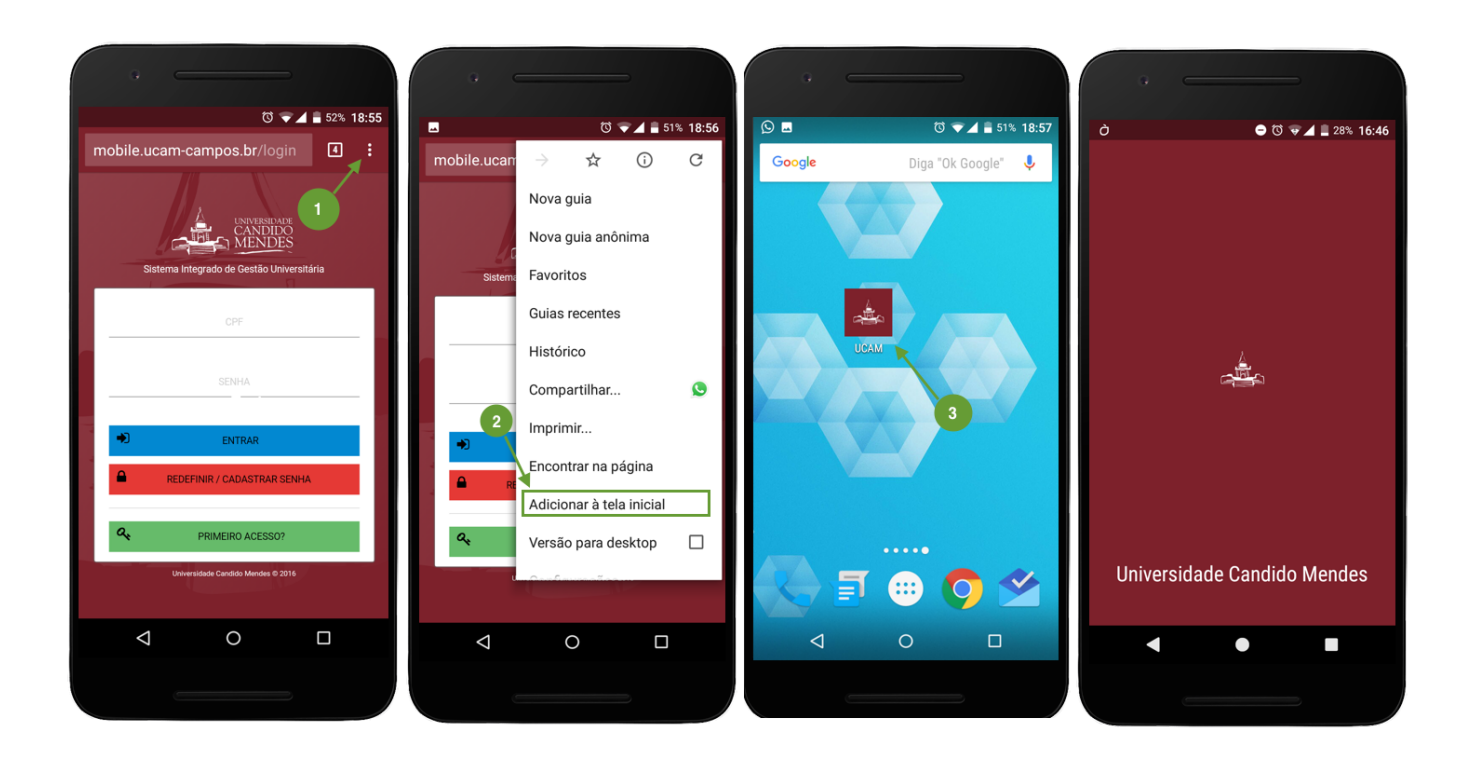